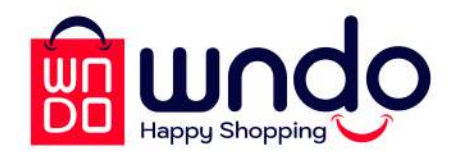

## دليل المستخدم **Qill** Ē

الأصدار 1

www.wndo.com info@wndo.com

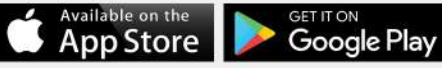

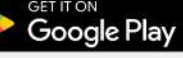

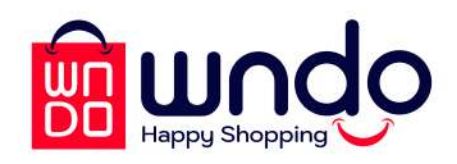

SELLER DASHBOARD

Your Live **Will Start After** 

 $02:12:30$ 

y's Pick up

Order No: 12

West Coord Order No: 13

Jack Coold

4,800 EGP

 $\mathbf{R}$ 

2,642

## تطبيق وندو

وندو هي منصة تجارية اجتماعية شاملة تقدم خدمة بث الفيديوهات القصيرة والمباشرة، لتوفر لمستخدميها من التجار والمشتريين تجربة تسوقية تفاعلية وشخصية -فريدة من نوعما-. تقدم وندو خدمات عرض المنتجات، وشرائها والدفع والبحث من خلال خدمة بث لفيديوهات المنتجات بشكل مدمج وسلس، يساعد في تحفيز التفاعل بين جممور كبير من المتسوقين وعلامتك التجارية. كل هذا وأكثر، من خلال منصة متاحة لجميع المواتف الذكية في أي وقت ومكان. استمتع الآن بتجربة التسوق من خلال خدمات البث، والخصائص، والمحتوى االتفاعلى، فقط مع وندو

## ليه وندو؟

منصة وندو تساعدك على سد الفجوة بين التسوق الإلكتروني والتسوق التقليدي، واستغلال مزايا كلاهما لتوفر لعلامتك التجارية فرصة فريدة لبناء، والتفاعل مع، والبيع لجمهور أكبر من المستهلكين. كما يسمح وندو لك بالعرض والتسويق لمنتجاتك من جميع الزوايا من خلال خدمات بث الفيديوهات المباشرة، والقصيرة، وغيرها من المزايا التفاعلية. وندو لا يوفر لك فقط سوق إلكترونية شاملة، بل يضمن لك العديد من الخصائص التي ستجعلك أقرب من مجتمعك التجاري من أي وقت سابق. بينما يظل بيع المنتجات هو الودف الذي نضمن لك تحقيقه، تقدم لك منصة وندو أيضًا الفرصة لاكتشاف جمهورك من المستهلكين والتفاعل معهم من اخلال محتواك وعروضك المباشرة على وندو

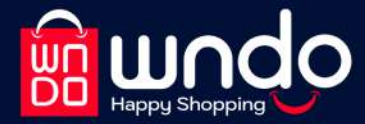

# تجربة البيع<br>بالبث المبار على وندو 100%<br>محاناً

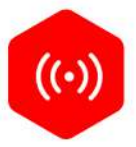

## مبيعات البث المباشر

سوق منتجاتك من جميع الزوايا لقاعدة جماهيرية واسعة من المتسوقين، واستمتع بإمكانية استلام طلبات الشراء اثناء بثك المباشر للمنتج.

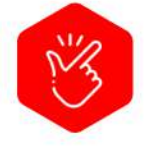

### سهل وسريع

قم بتفريغ مخزن منتجاتك من خلال منصة وندو المتاحة للاستخدام في أي وقت ومكان، والمصصمة لتوفير تجربة تسوقية ممتعة للمستخدمين من البائعين والمشترين.

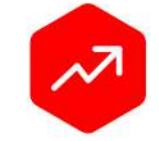

## نمي مبيعاتك

قم بزيادة إمكانية ظهور علامتك التجارية ومنتجاتك للمزيد من المشتريين المحتملين المستخدمين لوندو للبحث عن منتج مشابه لتخصصك. استمتع بمزايا التسوق التقليدي أثناء التسوق أونلاين!

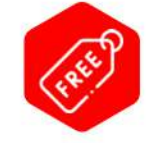

## بدون تكلفة

لا تقلق من خوارزميات منصات التواصل الاجتماعي المتحكمة في مبيعاتك، ولا تحمل هَم ميزانية الإعلانات مع وندو! يوفر وندو لك تجربته التسوقية الفريدة بدون أي تكلفة.

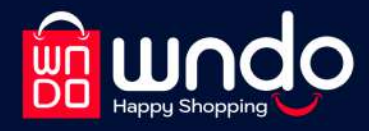

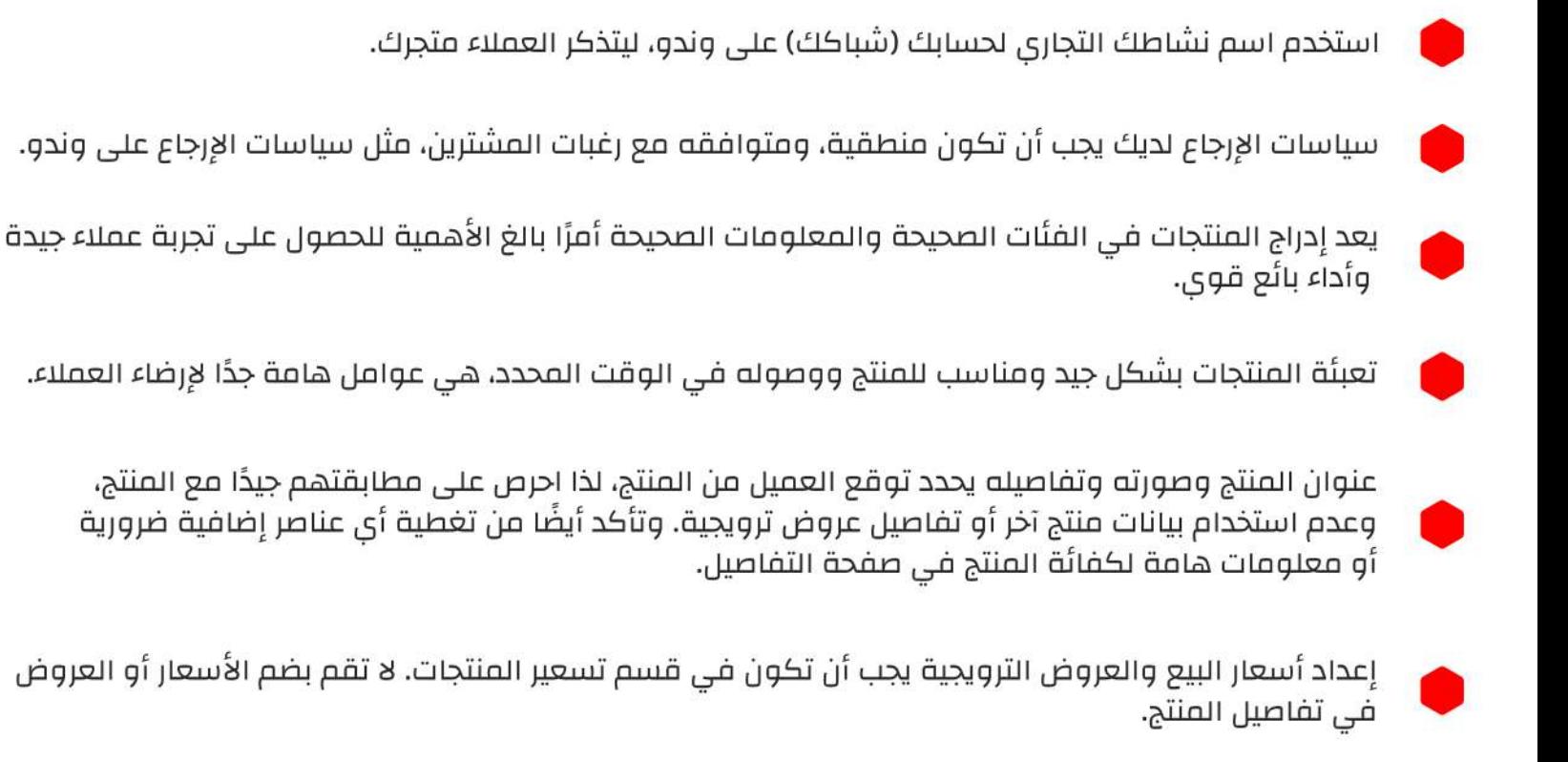

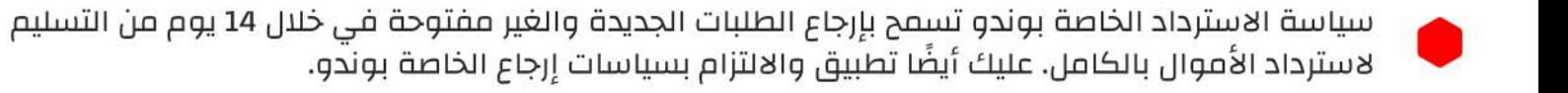

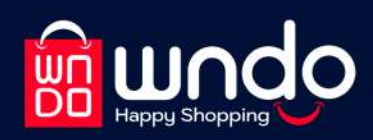

# أشياء بجب ان<br>تفعلها أبي

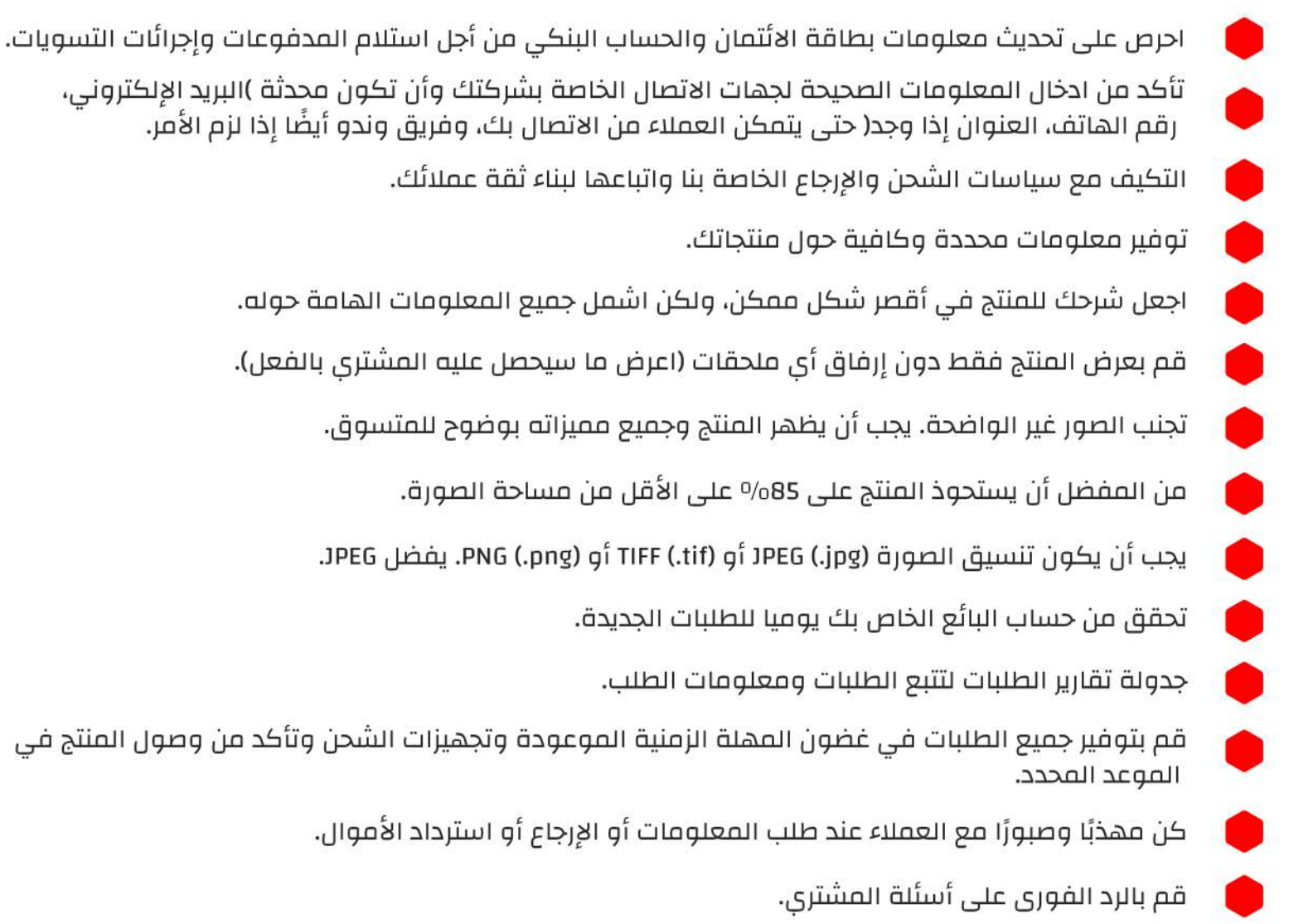

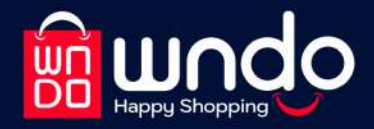

كتابة عناوين URL لمواقع الإنترنت في صفحة المنتج أو اسم النشاط التجاري أو أي معلومات أخرى عن شركة ، لتحويل العملاء إلى موقع الإنترنت الَّخاص بكَ أو التابع لجهةً خارجية أخرى.

استخدام معلومات التسويق أو العروض الترويجية أو أي معلومات أخرى ليست وصفية للمنتج نفسه، مثل ( "خصم ox" - الرسائل التسويقية - عنوان URL للبائع - اسم البائع بدلًا من اسم المنتج - العبارات الترويجية مثل "الشحن المجاني" ، "جودة مضمونة 100%").

- إظهار الملحقات والأدوات التى لا تُباع مع المنتج.
- استخدام صور نمط لأشخاص في الصورة الرئيسية للمنتج، مثل صورة لأشخاص يستخدمون المنتج.
	- عرض المنتج باستخدام صورة واحدة تعرض عدة ألوان أو أكثر من صورة للمنتج.
		- وضع خلفيات ملونة لصور المنتجات.
	- استخدام حدود أو علامات مائية أو نص أو عناوين URL أو شعار بائع أو اسم على الصور.
		- استخدام الرسومات الخطية أو العروض الفنية.
		- غير مسموح بالرسومات التوضيحية أو الفنية أو المتحركة.

الاعتماد فقط على إشعارات البريد الإلكتروني في تلبية الطلبات أو الرد على العملاء - يمكن لرسائل البريد الإلكتروني أن تضيع أو تُحذف.

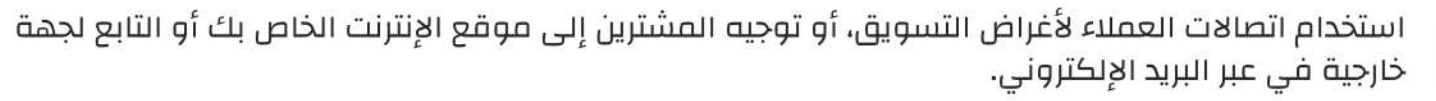

إرفاق محتوى تسويقي أو إعلان ضمن مواد التعبئة والتغليف.

أول تجربة لڭ مع تطبيق وندو؟

 $\mathbf{1}$ 

 $\overline{2}$ 

3

4

"من صفحة تسجيل الدخول، اضغط على "قم بالتسجيل

اكتب البيانات المطلوبة مثل (اسم المستخدم - البريد الإلكتروني/رقم الهاتف - كلمة السر) ثم اضغط على "تسجيل"

سيتطلب تسجيل الحساب كتابة كود التأكيد المرسل لك على رقم الهاتف أو بريدك الإلكتروني

> تهانينا! لقد قمت بتسجيل حسابك بنجاح

5 | بإمكانك الآن اختيار أنواع المنتجات المفضلة لديك

واستمتع بأول تجربة تسوق شاملة 6 مع خدمات عرض الفيديوهات على وندو

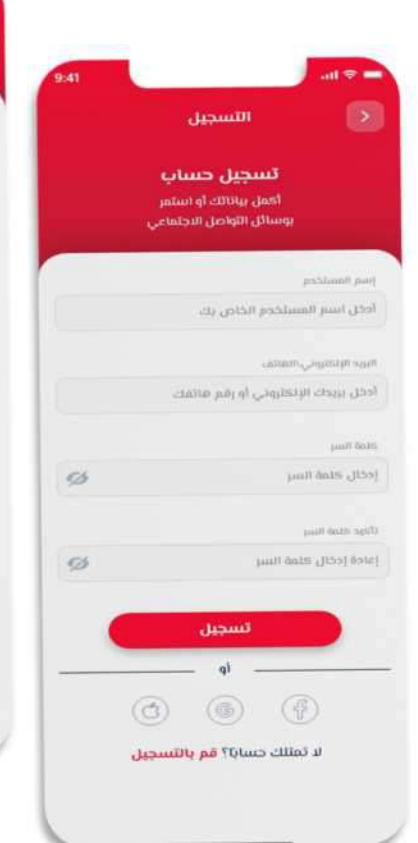

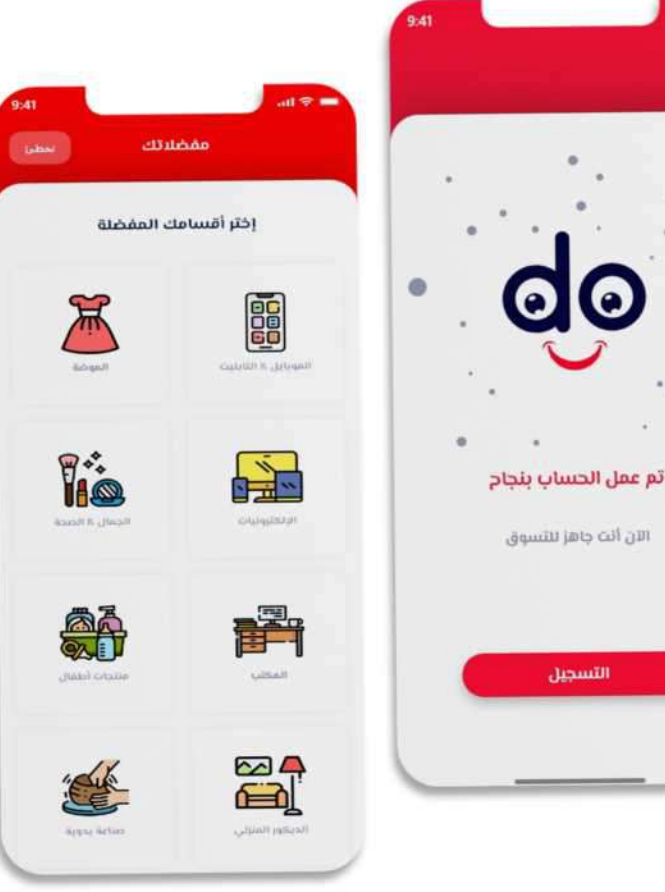

التسجين

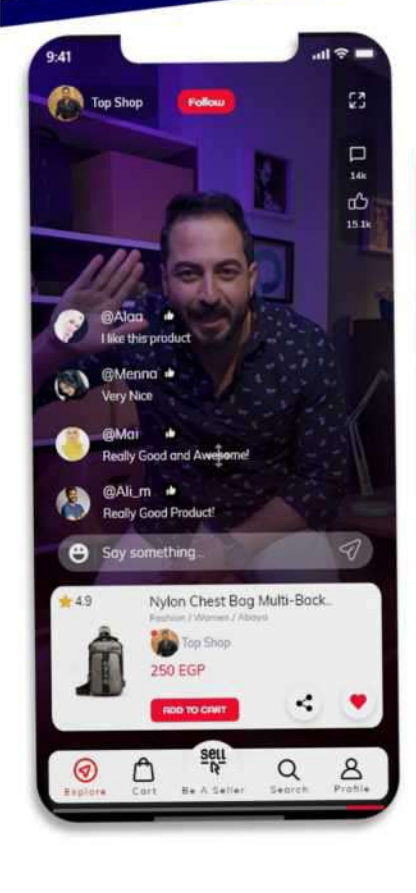

تعلم ببساطة خطوات تغییر<br>الحساب إلی بائع!

"من صفحة "استكشف" وندو اضغط على أيقونة "ابدأ البيع وقم بتأكيد اختيارك

> حيث يمكنك بكل بساطة التحقق من حالة حسابك ومراجعة آخر الطلبات، والمنتجات الأكثر

 $\mathbf{1}$ 

 $\overline{c}$ 

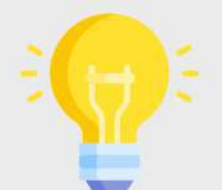

ننصحك بمراجعه شروط الاستخدام للبائع www.wndo.com/t&cs

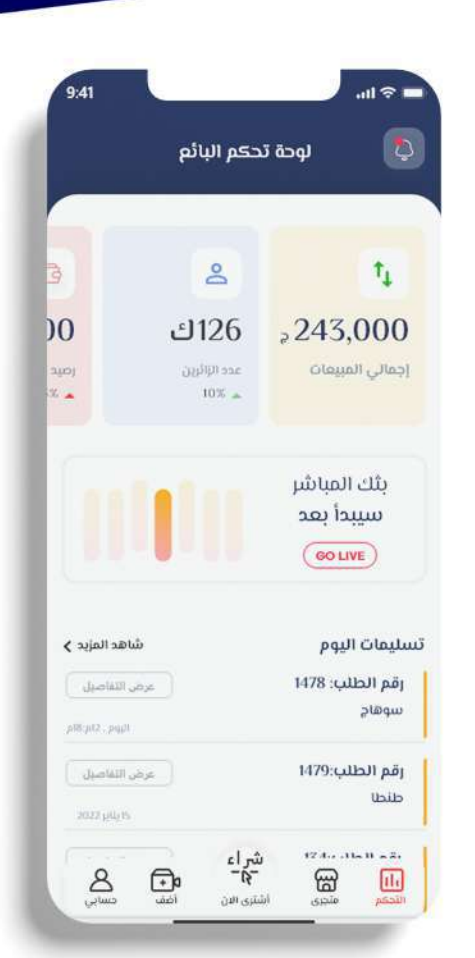

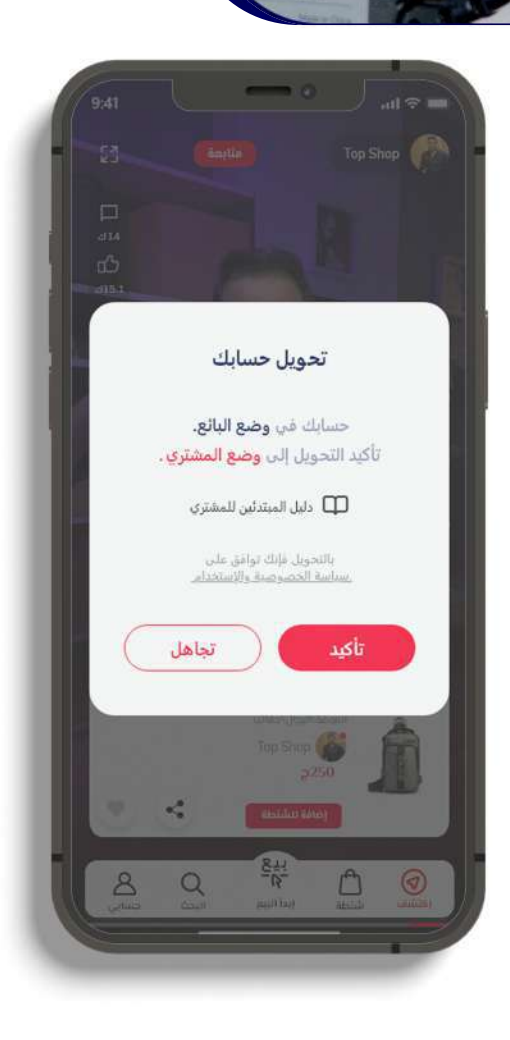

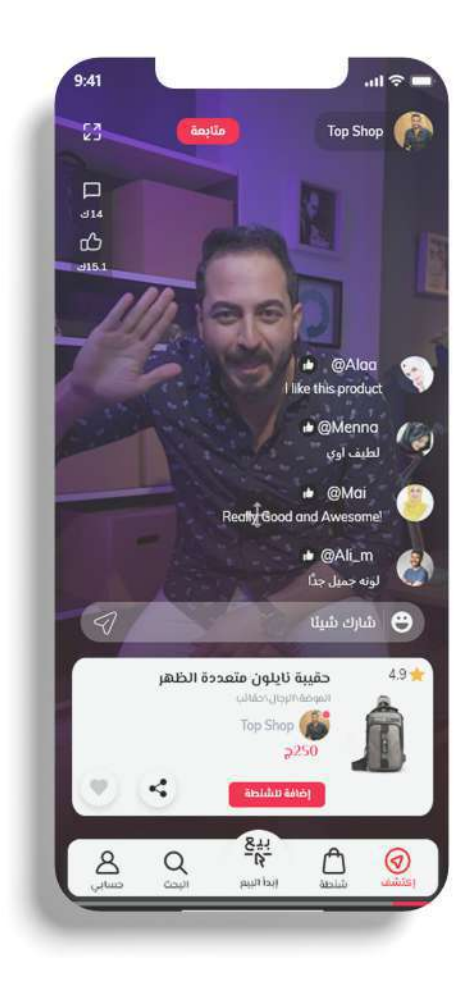

## خطوات تعديل إعدادات وبيانات حسابك

 $\mathbf{1}$ 

 $\overline{2}$ 

3

4

تحقق من حالة حسابك كبائع من صفحة "التحكم" على وندو

قم بزيارة حسابك بالضغط على أيقونة "حسابى"

5

**Globacti** 

تعديل البريد الإلكتروني

- Jointal Pd topshop@gmail.com

أدخل البريد الإلكاروني الجديد

**Bás** 

ليتجتبزية

 $\sqrt{2}$ 

 $\sqrt{8}$ 

ohlamp  $\boxed{\mathbb{Q}}$ 

اضغط على "الإعدادت" لتتوجه على صفحة إعدادات حسابك

يمكنك الأن تغيير معلومات حسابك مثل : البريد الإلكتروني، رقم الهاتف، الرقم السري، العنوان، اللغة أو قم بتغيير إعدادات حسابك عن طريق النقر على الخيار لتفعيله أو إلغائه مثل : الإشعارات، الوضع الليلي، حالة الحساب، حالة عند إنتهائك من تعديلات حسابك، قم بحفظ التغيرات، قم أكد اختيارك

تم تعديل إعدادات وبيانات حسابك بنجاح

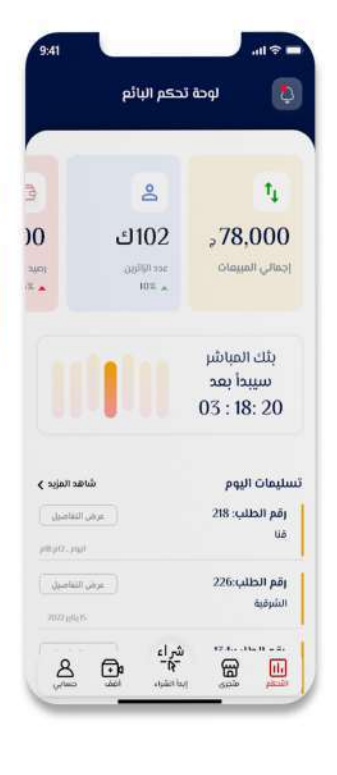

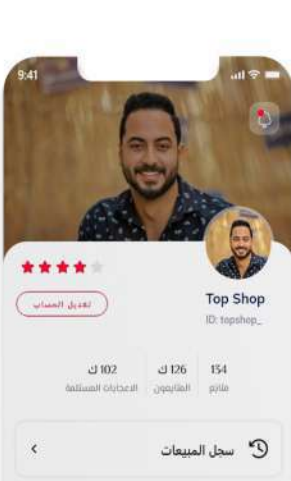

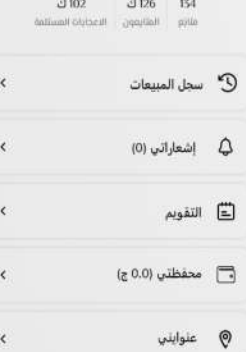

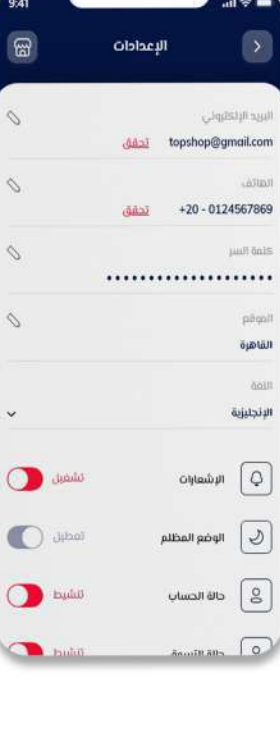

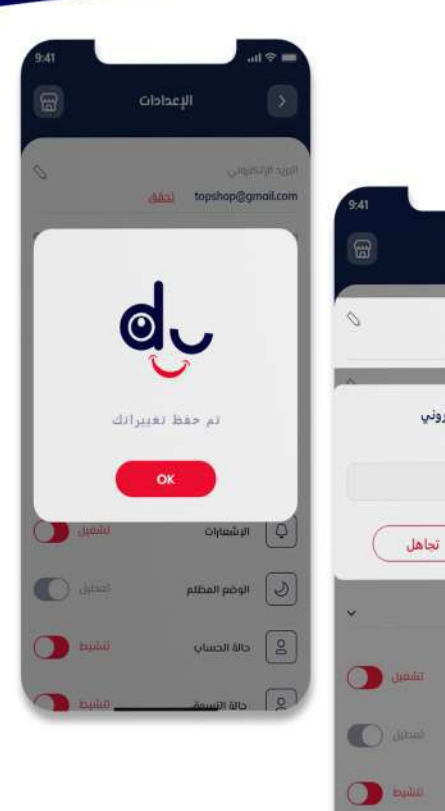

تعلم ببساطة خطوات إضافة منتج جديد

اضغط على أيقونة "أضف" لاختيار الطريقة التي تريد عرض منتجك بها (بث مباشر، أضف فيديو، أضف منتج) لا يمكنك عرض المنتج بالبث المباشر أو نشر فيديو له قبل أن تقوم بإضافة منتج واحد على أقل لمتجرك

بعد إضافتك للمنتجك الأول، بإمكانك الآن الضغط على "إضافة فيديو" لتقوم بتسجيل أو نشر فيديو المنتج الخاص بك

الأن عليك إضافة تفاصيل المنتج (اسم المنتج، القسم، الفئَة، الفئَة الثانوية، الوصف) يجب أن تقوم بإضافة صورة واحدة على الأقل للمنتج بالإضافة إلى الفيديو الخاص به

> قم بإضافة باقى تفاصيل المنتج (الماركة، النوع، الحالة، اللون، الحجم، الكمية، الأوسمة)

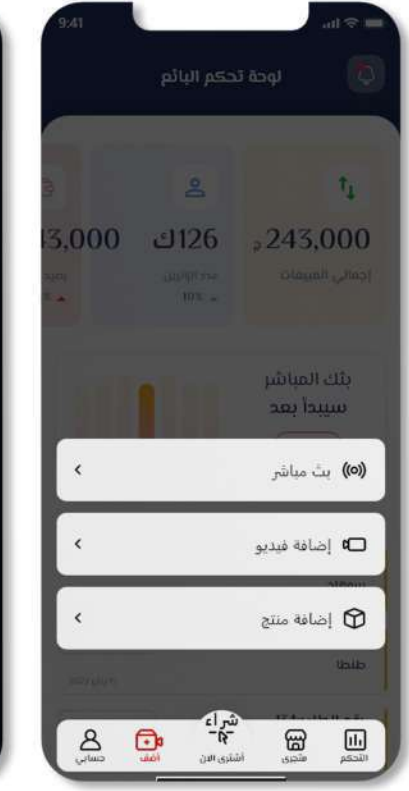

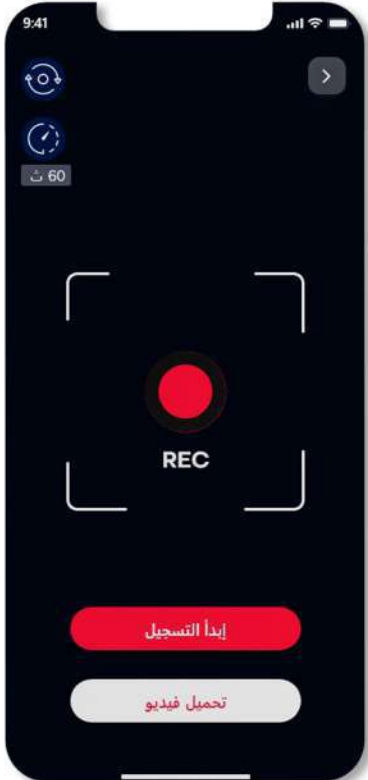

 $\overline{1}$ 

2

3

 $\overline{4}$ 

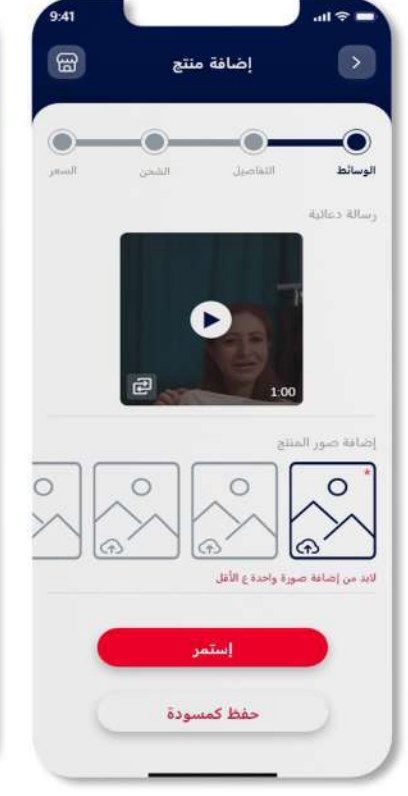

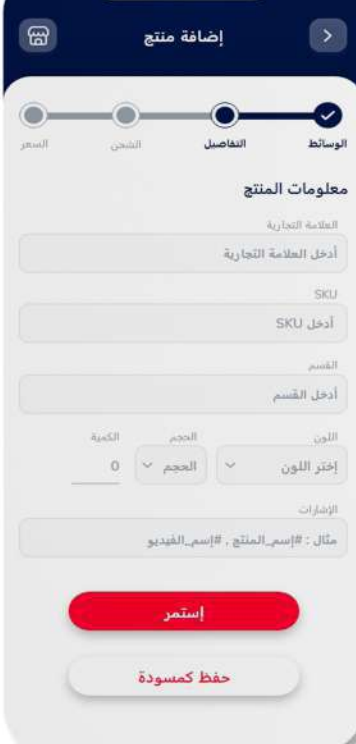

تعلم ببساطة خطوات إضافة منتج جديد

 $\overline{5}$ 

 $\overline{6}$ 

7

8

في تلك الصفحة، قم باختيار تفاصيل الشحن الأنسب لك (طريقة التوصيل، عنوان الاستلام، وقت التحضير، وقت الاستلام)

بالنسبة للسعر، أضف سعر مناسب للمنتج ننصح باضافة خصم مناسب ليتم تطبيقه على السعر واختر إذا أردت دفع تكلفة خدمة الشحن بنفسك، أم سيتم إضافتها على سعر المنتج لتحتسب على المشترى

في النهاية، قم بمراجعة منشور منتجك وجميع تفاصيله ثم قم بنشره فی الحال، أو حفظه كمسودة ليتم نشره لاحقا.

تهانينا، منتجك الأن تحت المراجعة، وأنت أصبحت مستعد لنشر فيديوهات منتجاتك علی وندو فی أی وقت.

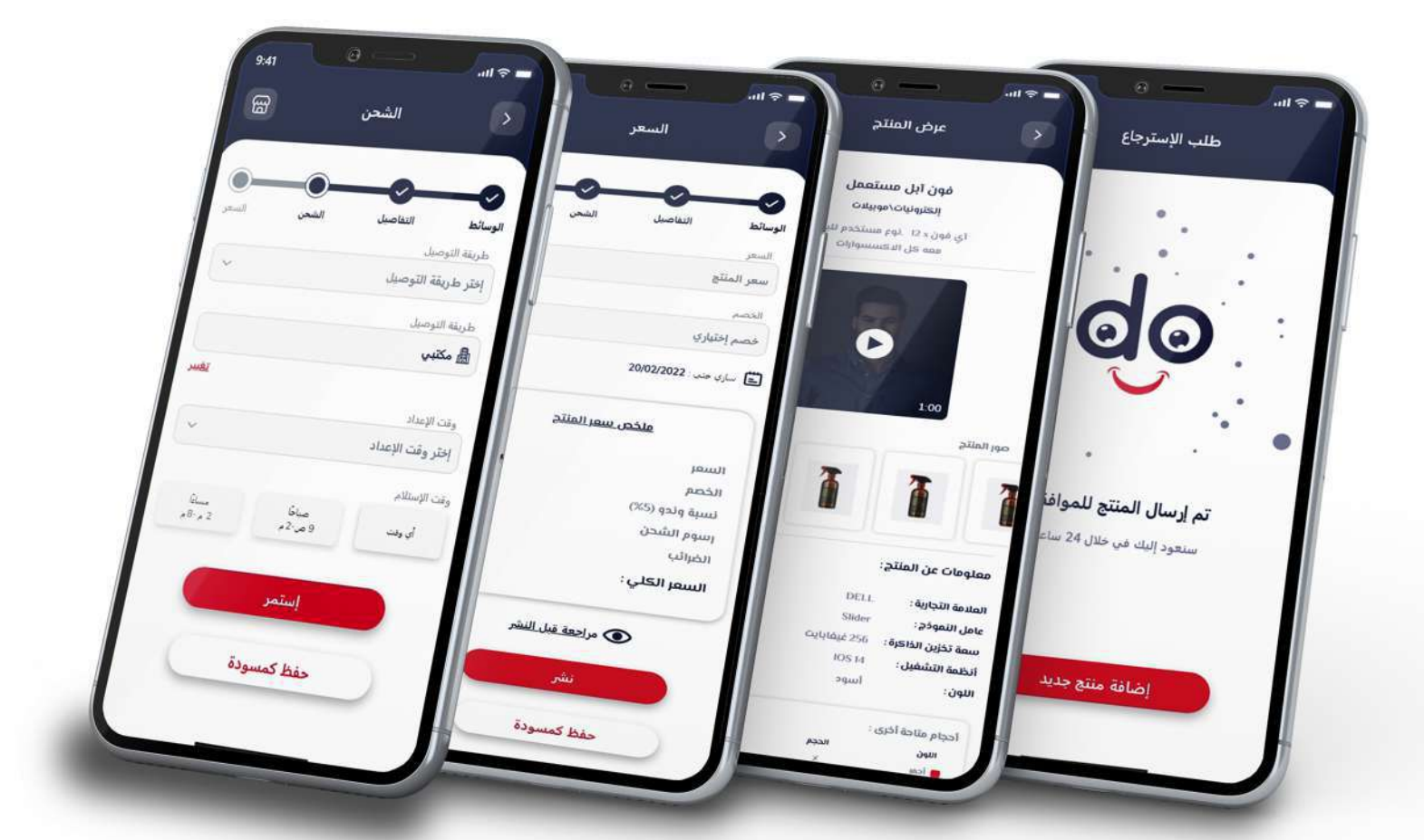

تعلم ببساطة خطوات بدء بث مباشر لمنتجاتك

 ${\bf 1}$ 

 $\overline{c}$ 

3

 $\overline{a}$ 

5

اضغط على أيقونة "أضف"، ثم قم باختيار "بث مباشر" لاحظ أنه لا يمكنك عرض المنتج بالبث المباشر أو نشر فيديو له قبل أن تقوم بإضافة منتج واحد على الأقل لمتجرك

عليك إضافة تفاصيل البث المباشر (اسم البث، اسم المنتج، وصف مفصل، الأوسمة) ثم بإمكانك أن تبدأ البث المباشر على الفور أو تحديد موعد لاحق له

إذا كنت ستقوم بتحديد موعد لاحق للبث عليك اختيار الوقت والتاريخ ثم تأكيد اختيارك

اضغط على أيقونة "متجرى" ثم توجه إلى صفحة "قائمة البث المباشر" حيث يمكنك مراجعة فيديوهات البث الحي القادمة والمنشورة حديثا ويمكنك أيضا إضافة، تعدیل، أو حذف أي بث مباشر في المستقبل

أنت الآن مستعد لتبدأ بثك المباشر لمنتجاتك بين قاعدة كبيرة من المتسوقين

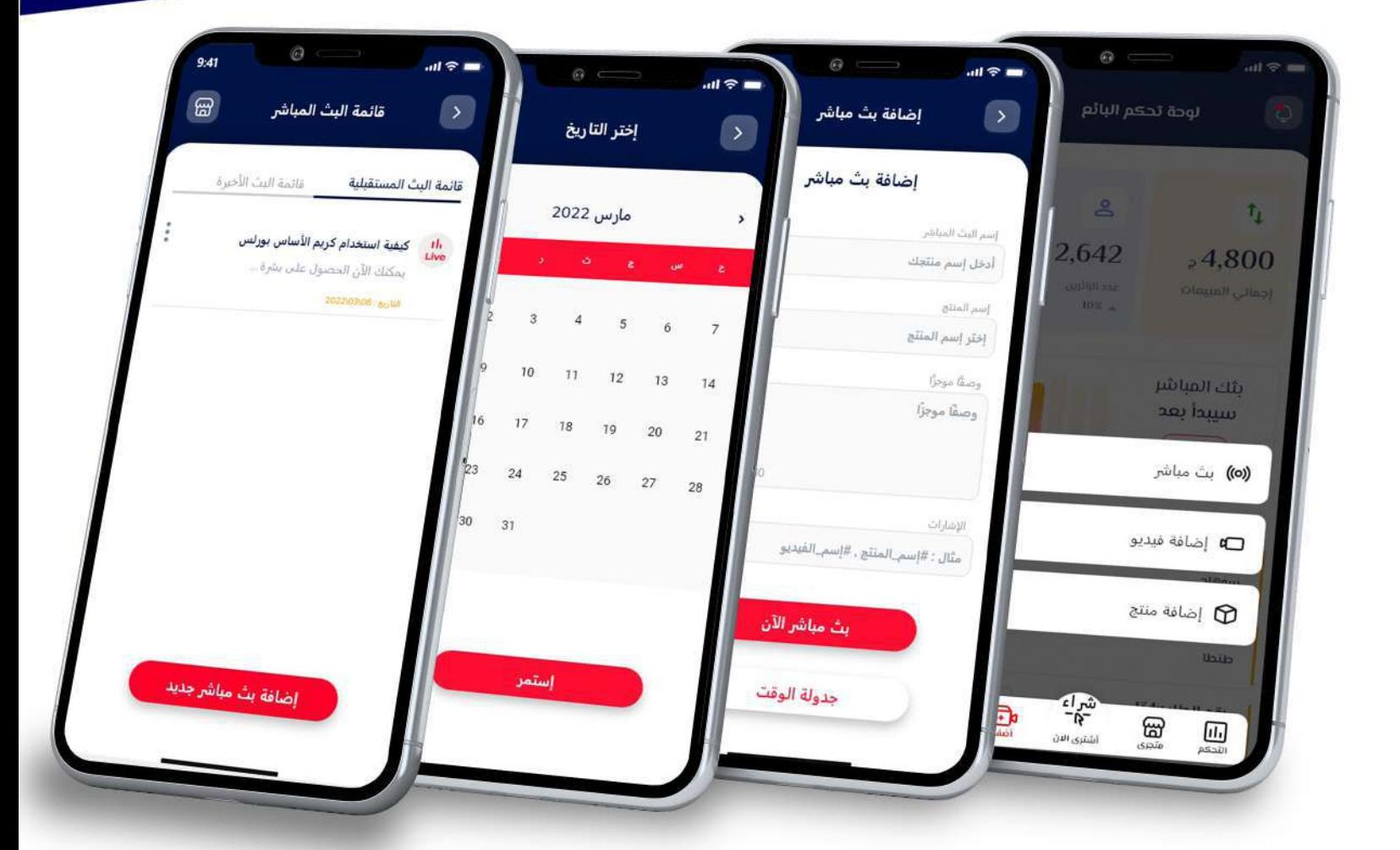

تعلم ببساطة خطوات تعديل إضافة منتج

انقر على أيقونة "متجرى"

 $\mathbf{1}$ 

2

3

4

حيـث يمكنـك مراجعـة عروضـك، منتجاتـك، وفيديوهـات المنتجـات بإمكانك التحقق من منتجاتك بكل سهولة بالضغط على زر"المنتجات"

قـــم بالنقـــر علـــى زر القائمـــة المرفـــق بـــكل المنتجــات المعروضة لتعديل تفاصيل أي منتج أو حذفه من متجرك

> اضغط على "تعديل المنتج" لتتوجه إلى صفحة "مراجعة المنتج" حيث يمكنك تغيير أي نوع من بيانات المنتج (الفيديوهات والصور، بيانات المنتج، تفاصيل الشحن، والسعر)

يمكنــك تغييــر تفاصيــل المنتــج (اســم المنتــج، القســم، الفئة، الفئة الثانوية، وصف مفصل)

أو تغييـــر بيانـــات المنتـــج (الماركـــة، وحـــدة تخزيـــن الفائض، النموذج، اللون، الحجم، العدد، الأوسمة) عنــد انتهائــك مــن تعديلاتــك، قــم بمراجعــة البيانــات ثانيــة وتأكــد مــن تطبيــق التعديــلات، ثــم قــم بتأكيــد

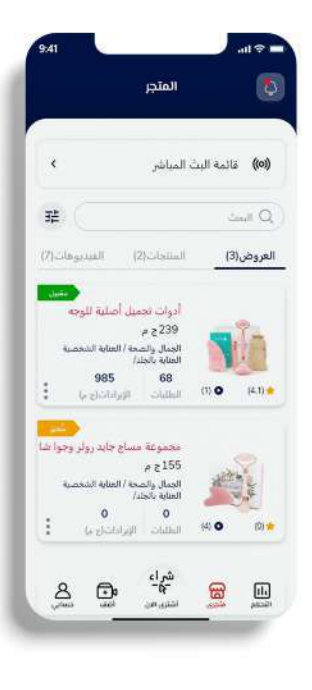

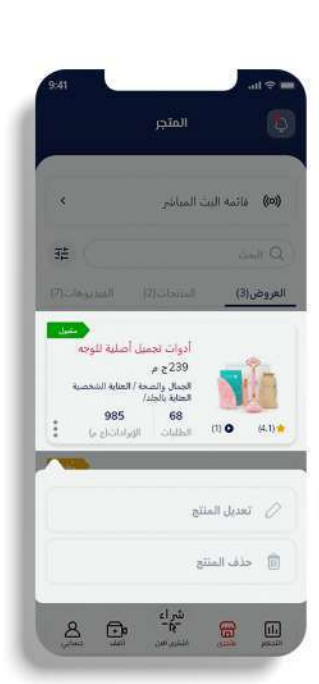

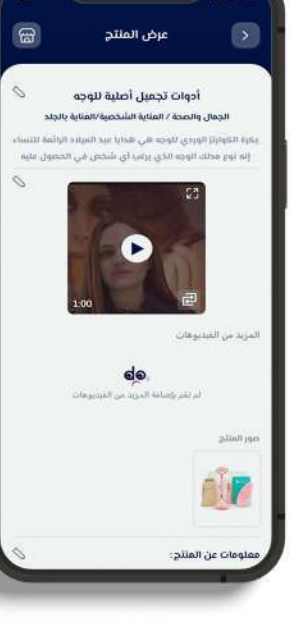

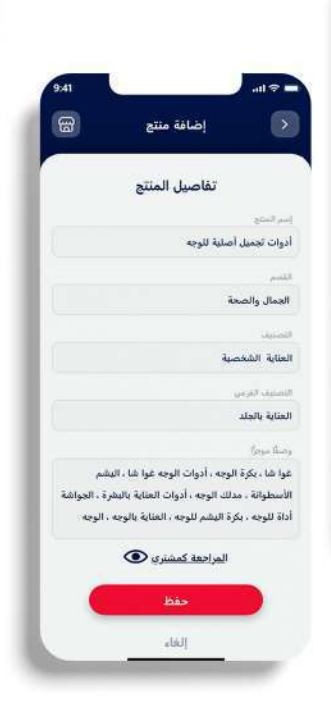

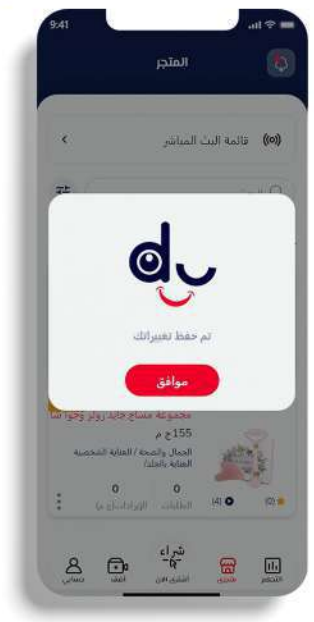

تعلم ببساطة خطوات تحويل الرصيدمن محفظتك!

توجه إلى صفحة حسابك بالنقر على أيقونة "حسابى" قم بالضغط على زر "محفظتى" للزيارة صفحة "كشفالحساب" تحقق من رصيد محفظتك الإلكترونية ومصدر الرصيد

 $\mathbf{1}$ 

(عمليات التعبئة، المبيعات) بإمكانك أيضًا مراجعة كشف حسابك لفترة زمنية محددة

وتحويل الأموال إلى نفسك وتحديد طريقة استلام الأموال المناسبة لك

التحقق

رەز إلى \*\* 898 860 +

ال رمز التحقق

قم بالنقر على زر القائمة المرفق بكل المنتجات المعروضة لتعديل تفاصيل أي منتج أو حذفه من متجرك

كل مــا عليــك هـــو الضغــط علـــى "تحويــل" وإضافــة 3 القيمة المراد تحويلها وتأكيد طلب التحويل قـــم بتأكيــد طلبـــك عـــن طريـــق كتابــة كـــود التأكيــد المرسل على رقم هاتفك بهــذا تــم إرســال طلبــك للموافقــة علــى تحويــل

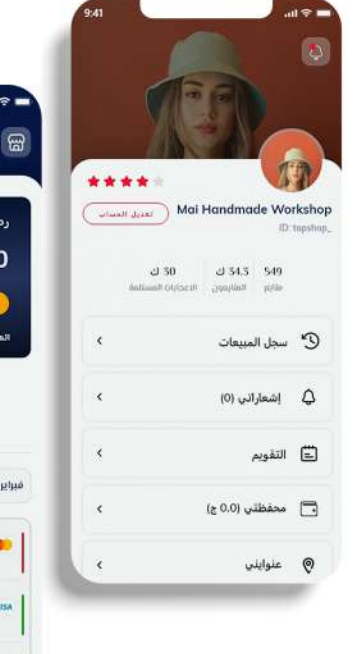

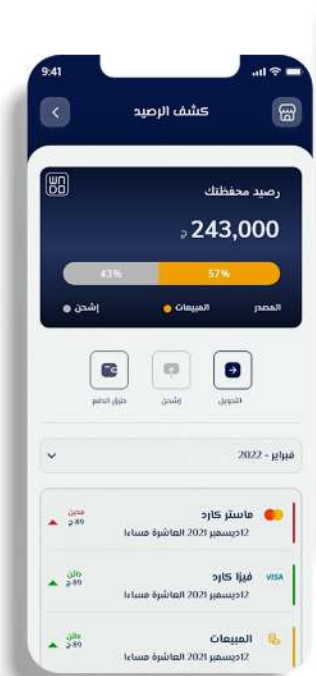

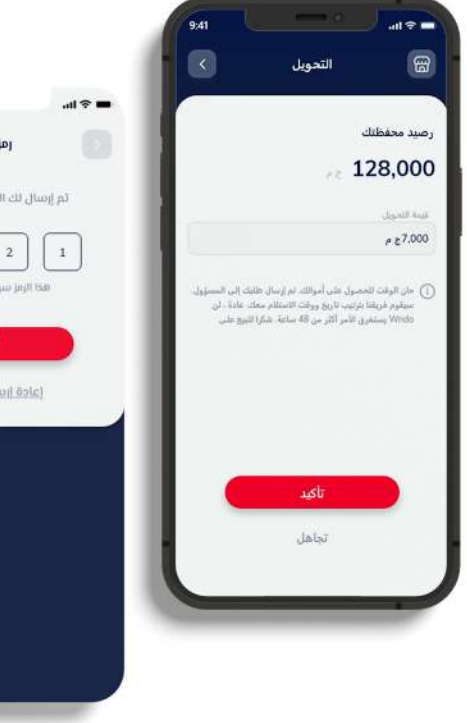

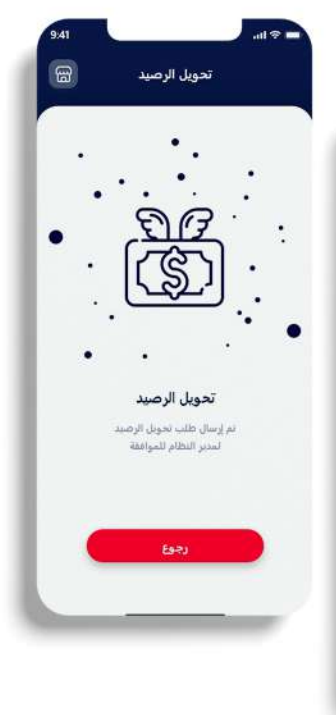

## تعلم ببساطة خطوات رفض اطلب الشراء!

تحقق من حالة حسابك كبائع من صفحة "التحكم" على وندو

 $\overline{4}$ 

 $\mathbf{1}$ 

 $\overline{2}$ 

3

قـــم بزيــارة صفحــة حســـابك مـــن بالضغــط علـــى أيقونـــة "حسابي"

انقـــر علـــى "ســجل الطلبــات"، وابحــث عــن الطلــب الــذي تريــد

عند عثورك على الطلب الذي تريد رفضه، انقر على زر "عرض التفاصيل" لعرض محتويات الطلب من منتجات مختلفة يمكنك رفض الطلب بالكامل، أو رفض منتجات معينة فقط كل ما عليك هو الضغط على زر "رفض" الموجود بجانب كل منتج

بتلك البساطة تم رفض طلب المنتج بنجاح

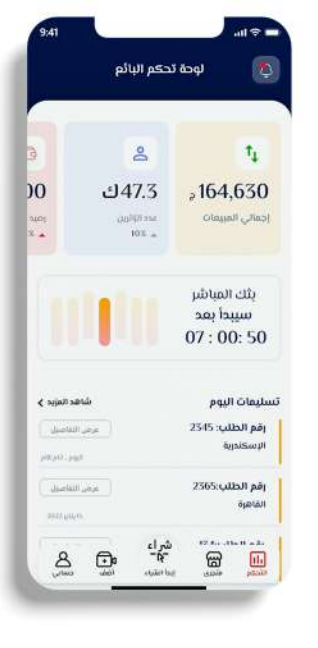

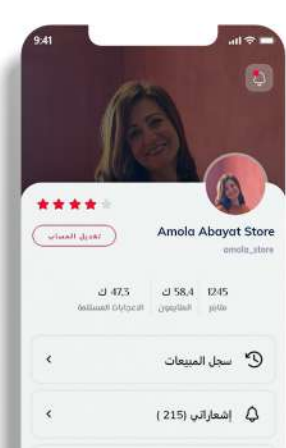

لثاً التقويم

.<br>© عنوايني

د = محفظتي (209,000 ج)

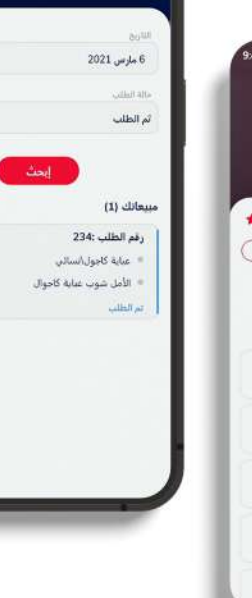

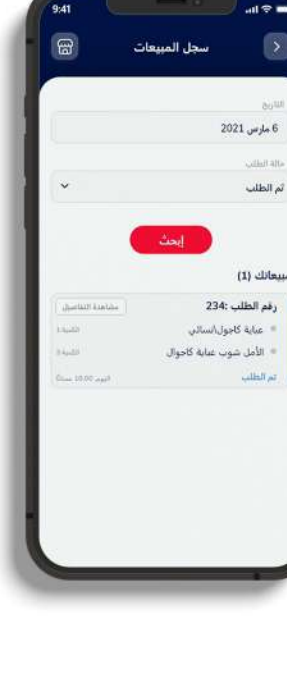

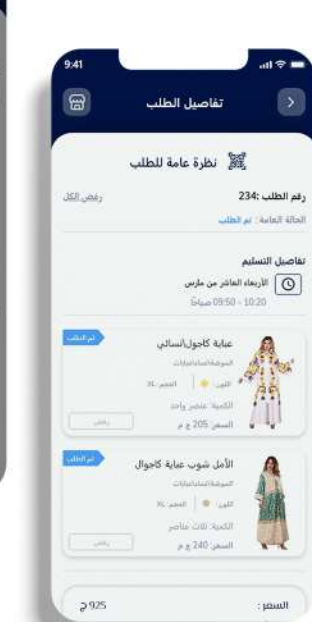

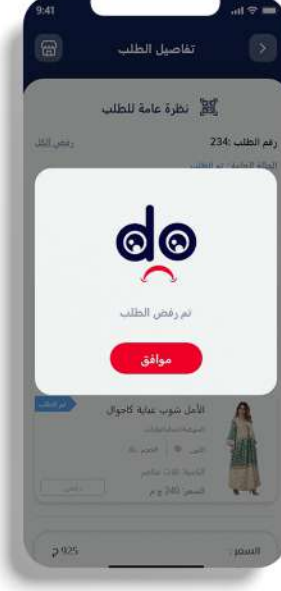

تعلم ببساطة خطوات تقديم وثائق البائعير

بعد تحويل حسابك إلى حساب بائع توجه إلى صفحة حسابك بالنقر على أيقونة "حسابى"

> قم باختيار نوع متجرك على وندو (بائع فردي، شركة تجارية)

> > $\overline{4}$

 $\mathbf{1}$ 

 $\overline{2}$ 

 $\overline{3}$ 

قم بتحميل الوثائق المطلوبة أسفل الصفحة اضغط على "شاهد مثال" لتتعرف على كيفية تقديم بطاقتك الشخصية ثم انقر على "تصفح ملفاتى" واختار ملف الوثيقة المطلوبة منك بمجرد أن يكتمل تحميل الملف، اضغط على "حفظ التغيرات"

عند انتهائك من تعديلاتك، قم بمراجعة البيانات ثانية وتأكد من تطبيق التعديلات ، ثم قم بتأكيد وحفظ التغيرات

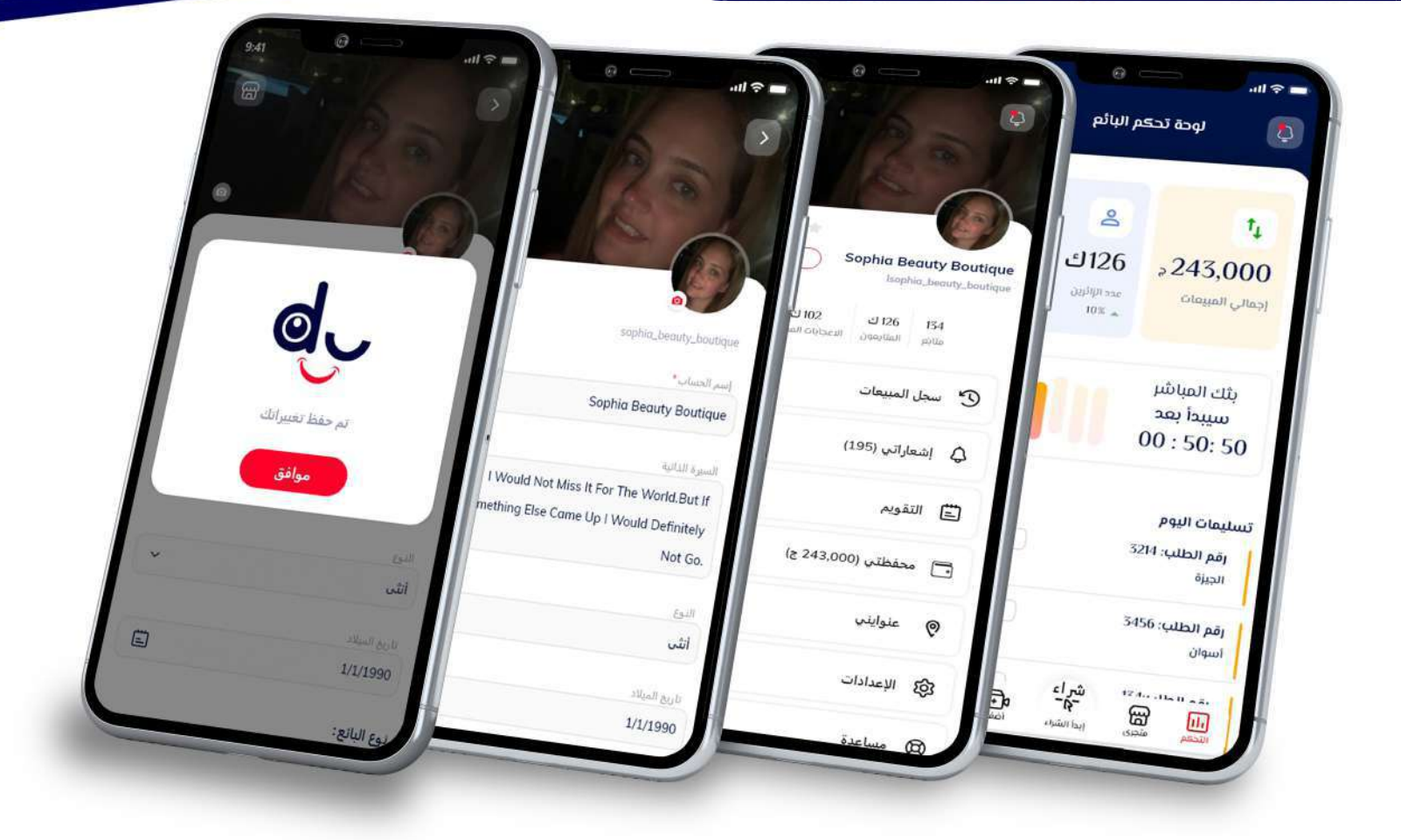

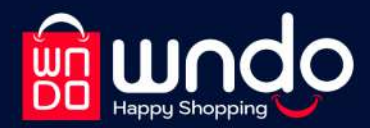

## حمل تطبيق وندو الأن!

**GET IT ON AVAILABLE ON THE COOOL Play** 

# استمتع بتجربة لسعادة التسوق<br>مع كل استخدام

Phone: 01280445665 01066245824 Mail: Support@wndo.com

**Address:** 15 May City - Cairo - Egypt W

ר

 $\Box$